## **Deactivating a Course in CBAS:**

First select the term of the course you would like to deactivate.

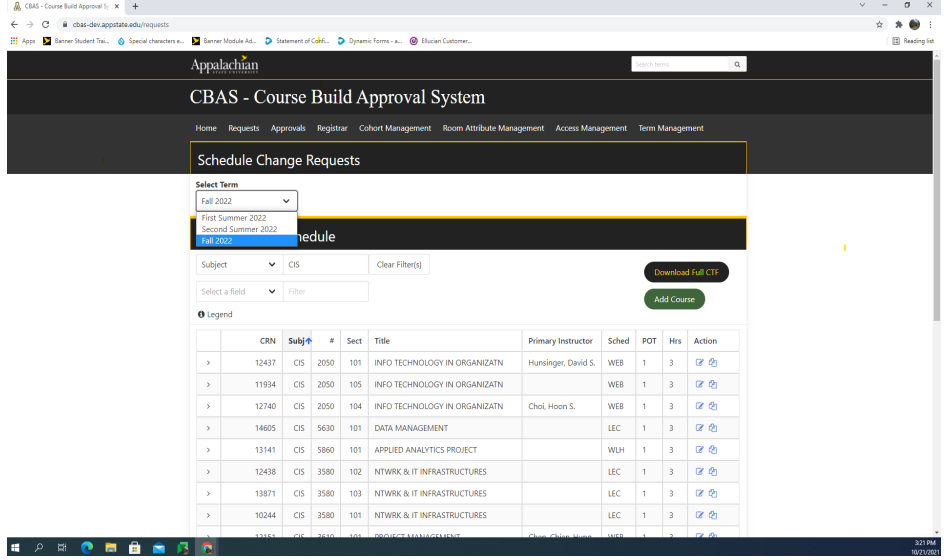

Locate the course you would like to deactivate. Click the edit button (square with pencil) under the Action column next to the course.

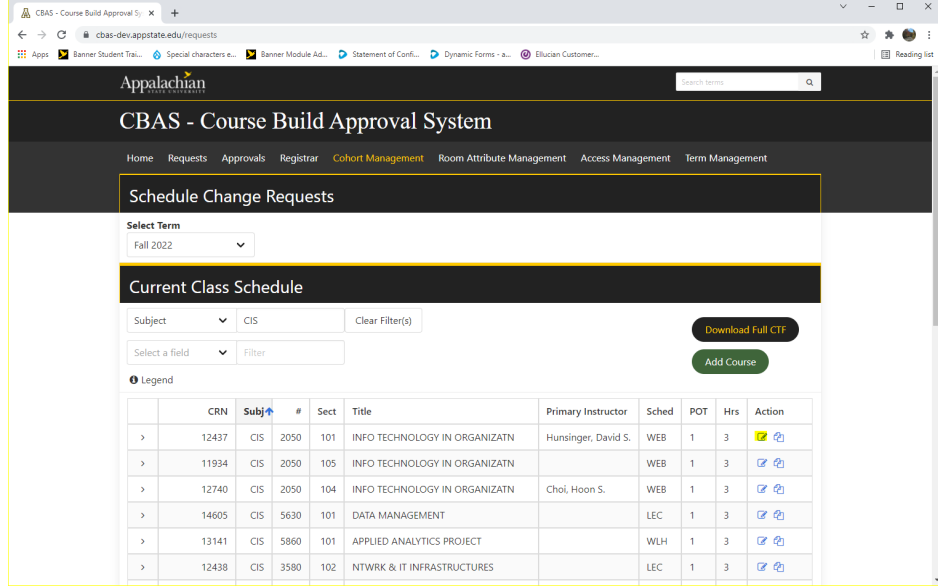

## Locate the Status dropdown box.

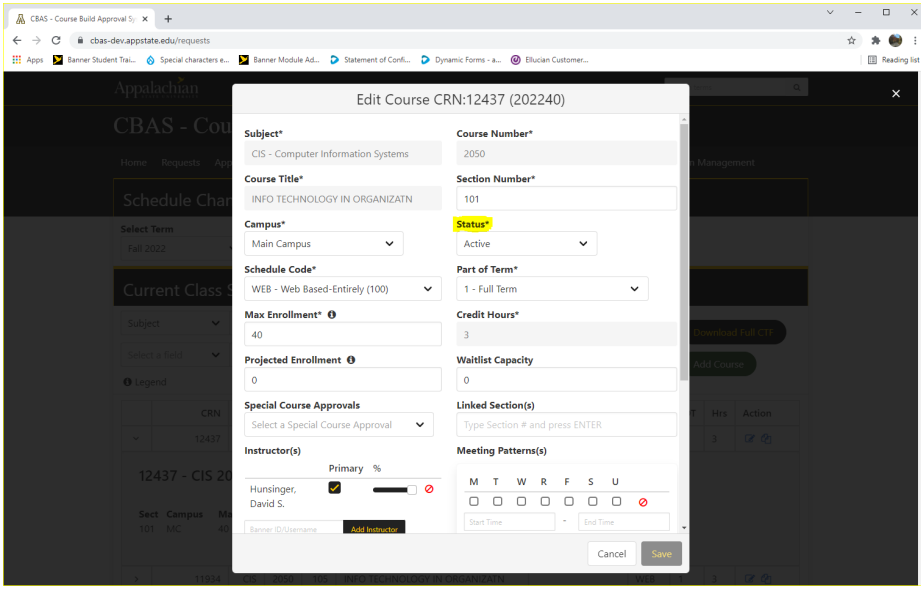

Click on the dropdown arrow for status and change it to inactive - canceled class.

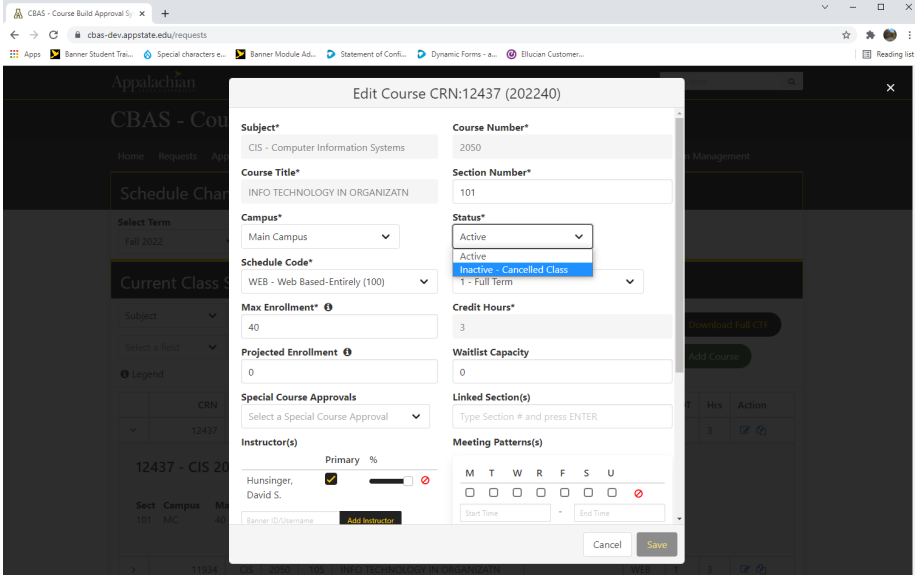

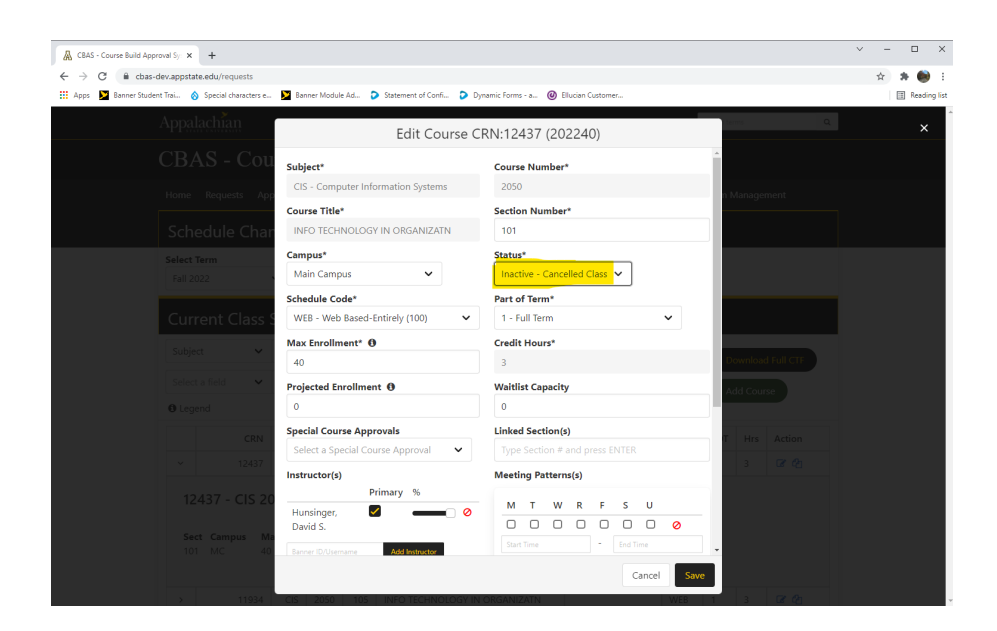

Click Save.

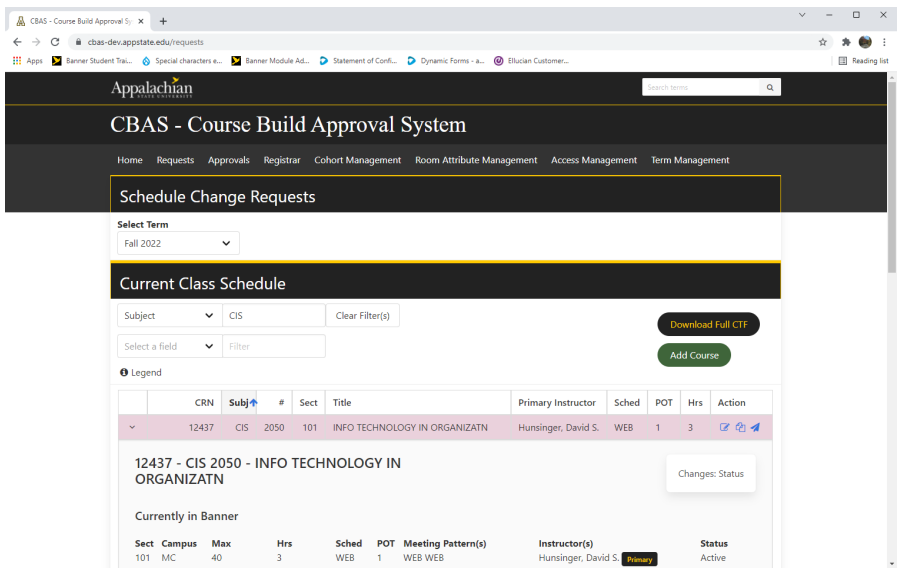

The course line then changes to a red color to show that you have marked the course for deactivation. The course then needs to be submitted for approval by clicking the submit button (paper airplane icon) under the Action column.

## **If you have any questions or need further assistance, email [regteam@appstate.edu](mailto:regteam@appstate.edu) or dial extension 6818.**